## **KOMUNIKA SYARIAH**

### **USER MANUAL MONITORING SUB CA**

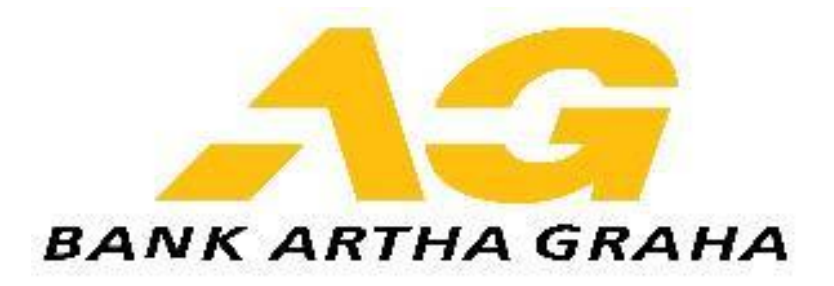

## MONITORING PPAG

( MONITORING PAYMENT POINT ARTA GRAHA )

#### **DAFTAR ISI**

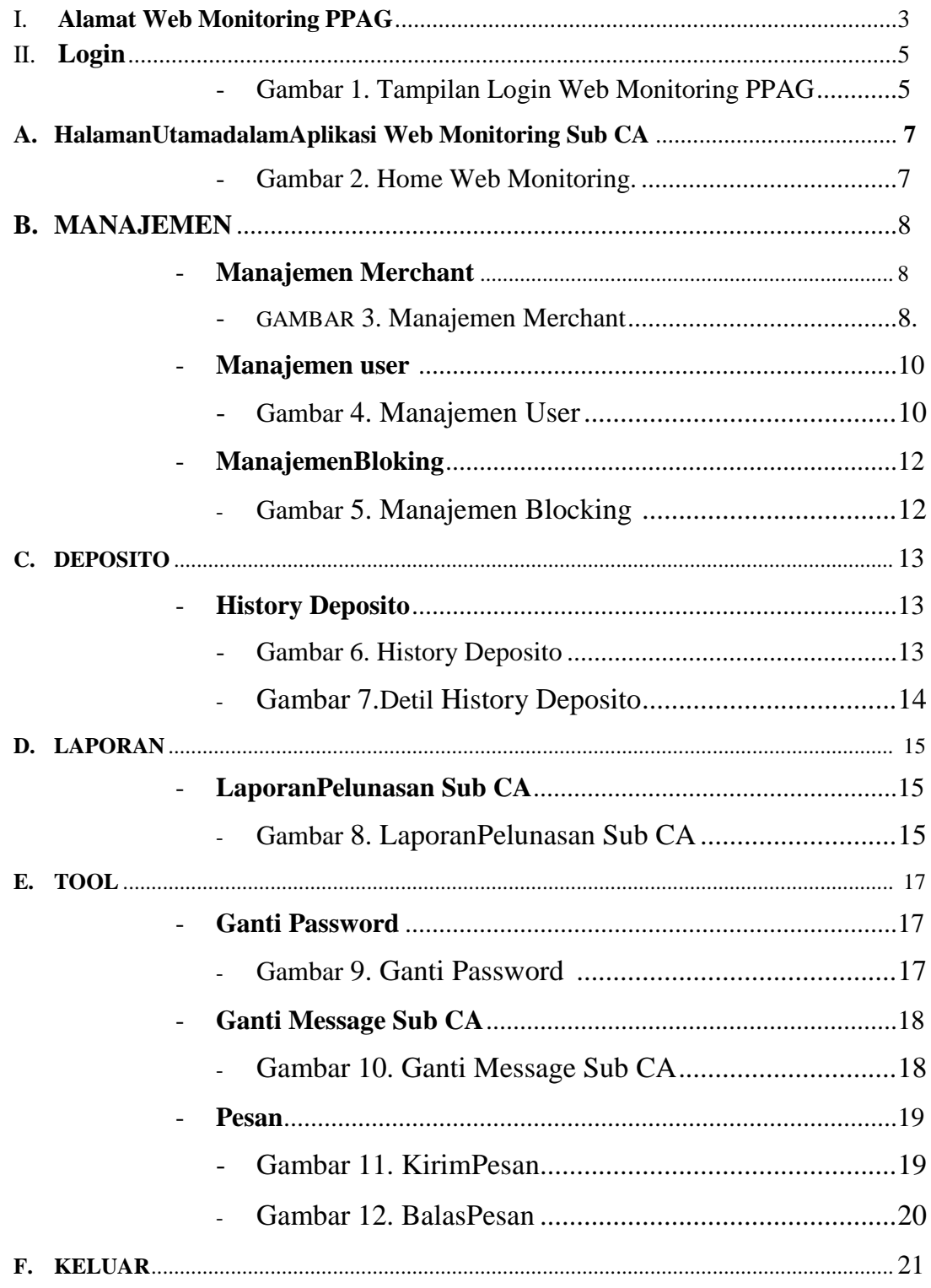

#### **Alamat Web Aplikasi Monitoring PPAG**

I. URL / Alamat web Aplikasi Monitoring PPAG

*<https://202.152.7.118:7227/monitoring/>*

. URL / Alamat Web Monitoring sudahmenggunakan HTTP ( HTTP melalui SSL atau Secure HTTP) adalahpenggunaan Secure Socket Layer (SSL) atau Transport Layer Security (TLS) sehinggakonten web aplikasilebihaman, Recommended best viewed with Mozilla Firefox version 6 or Higher.

- $\triangleright$  KonfirmasiKeamanan.
- Untukpertama kali pengaksesan Web,

andaakanmendapatkanhalamankonfirmasikeamananuntukdapatmelanjutkanmenga kses Web Aplikasi Monitoring, sepertipadagambarberikutini.

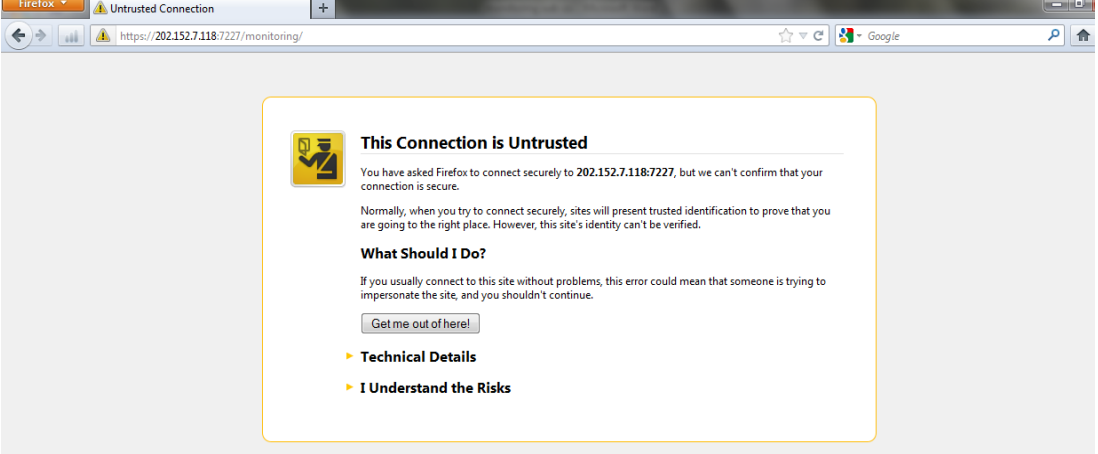

*TampilanhalamanKonfirmasi SSL*

Pilih*"I Understand the Risks"*untukmelanjutkanPengaksesanAplikasi.

Selanjutnyatampilanhalamkeamananakanberlanjutsepertigambar di bawahini.

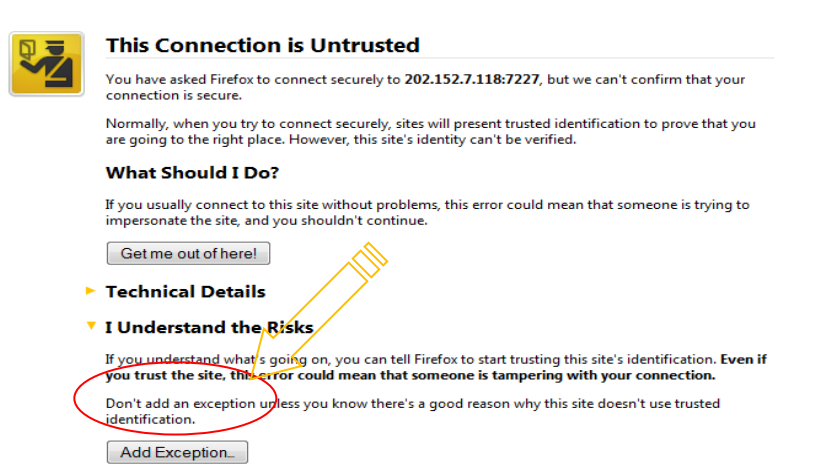

KemudianKlikpadaTombol*"Add Exception…"*untukdapatmelanjutkan,

adanselanjutnyaakanmunculjendelabaruuntukdapatmenambahkankeamanandalam browser anda.

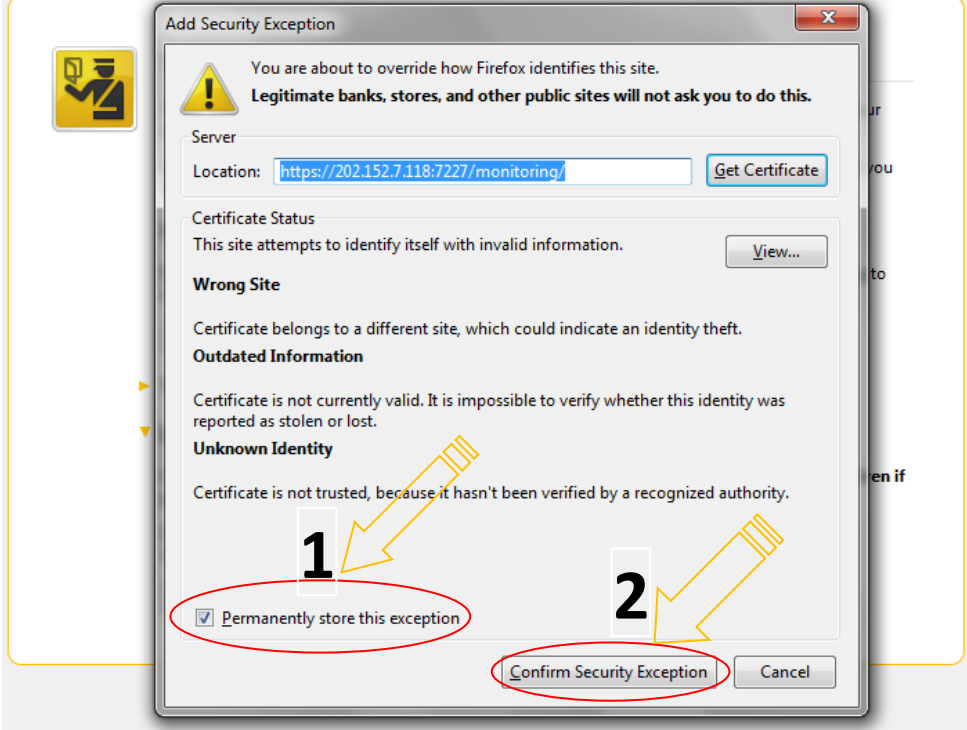

 Silahkanuntuk di klikTombolKonfirm Security Exception. Dan selanjutnyaakan ke Menu Utama Log in Web Monitoring.

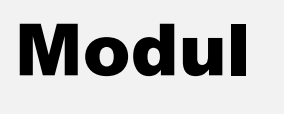

## II .Login

Merupakan menu TampilanAwalsebelumkitamasuk ke Aplikasi Web Monitoring PPAG.

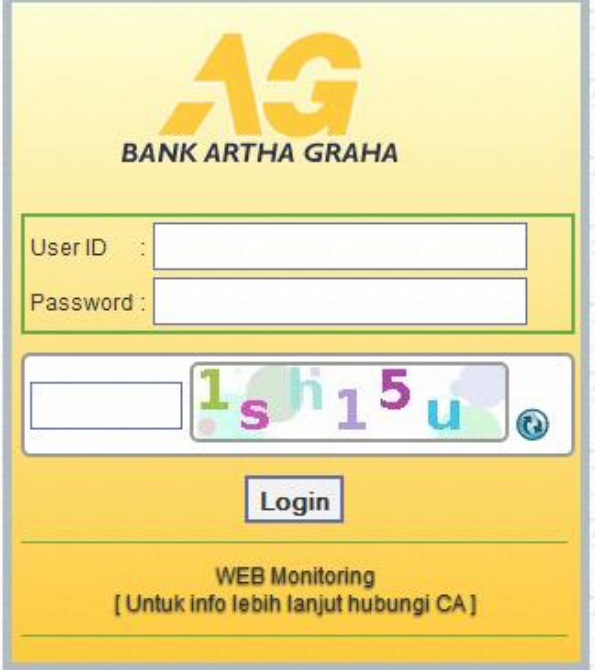

GAMBAR 1.Tampilan Login Web Monitoring PPAG

Kondisi User Waktu Login ke Web Monitoring.

- Login sesuaidenganhakaksesPada Web Monitoring PPAG.
- Tampilpesan error jikaterdapatkesalahan Login.

Langkah Login Web Monitoring PPAG.

- Isi User PetugassesuaidenganPrivilage yang sudahterdaftar di Server Monitoring PPAG.
- Isi Password yang sesuaidengan password yang terdaftar di Server Web Monitoring PPAG.
- KlikTombol Login atau Enter untukdapat login ke dalamaplikasi.

## **A.HalamanUtamadalamAplikasi Web Monitoring Sub CA**

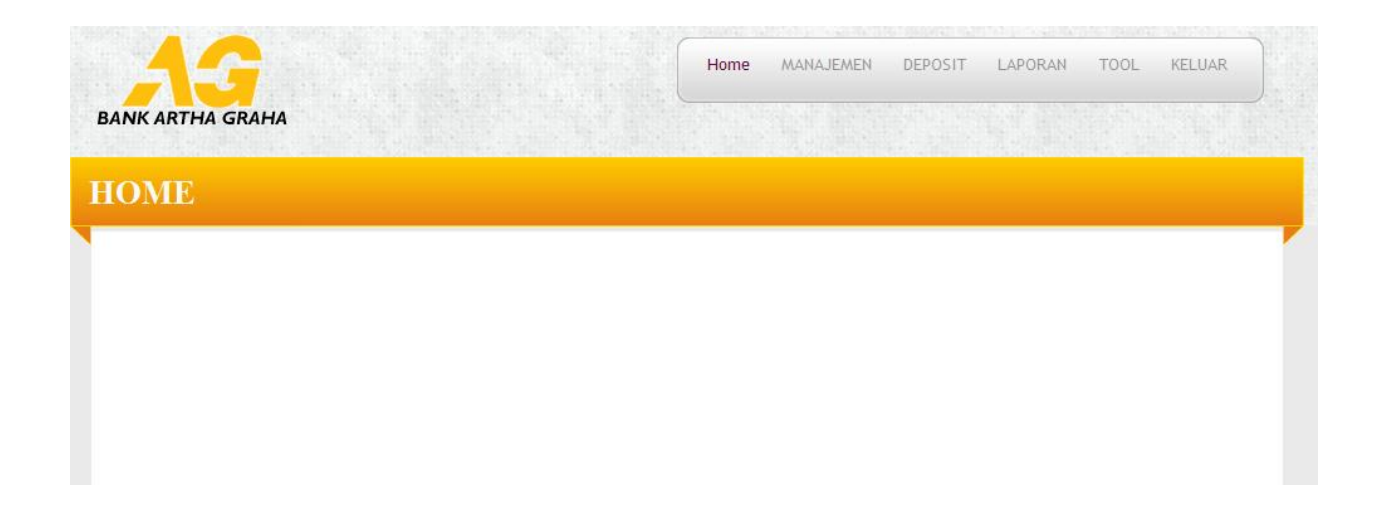

Gambar 2.Home Web Monitoring.

#### **TERDIRI DARI:**

- **HOME,** HalamanUtamadalamAplikasi Web Monitoring.
- **MANAJEMEN,** Bagiandari menu Web Monitoring yang terdiri**dariManajemen Merchant, Manajemen User danManajemen Block.**
- **DEPOSITO,** BagiandarimenuWebMontoring yang berisi**History Deposito.**
- **LAPORAN,** Bagiandari menu Web Monitoring yang terdiridari**LaporanPelunasan Sub CA danLaporanSetoran SUB CA.**
- **TOOL,** Bagiandari menu Web Monitoring yang terdiridari**Ganti Password, Ganti Message Sub CA danPesan.**
- **KELUAR.**

#### **B. MANAJEMEN**

#### **MANAJEMEN MERCHANT**

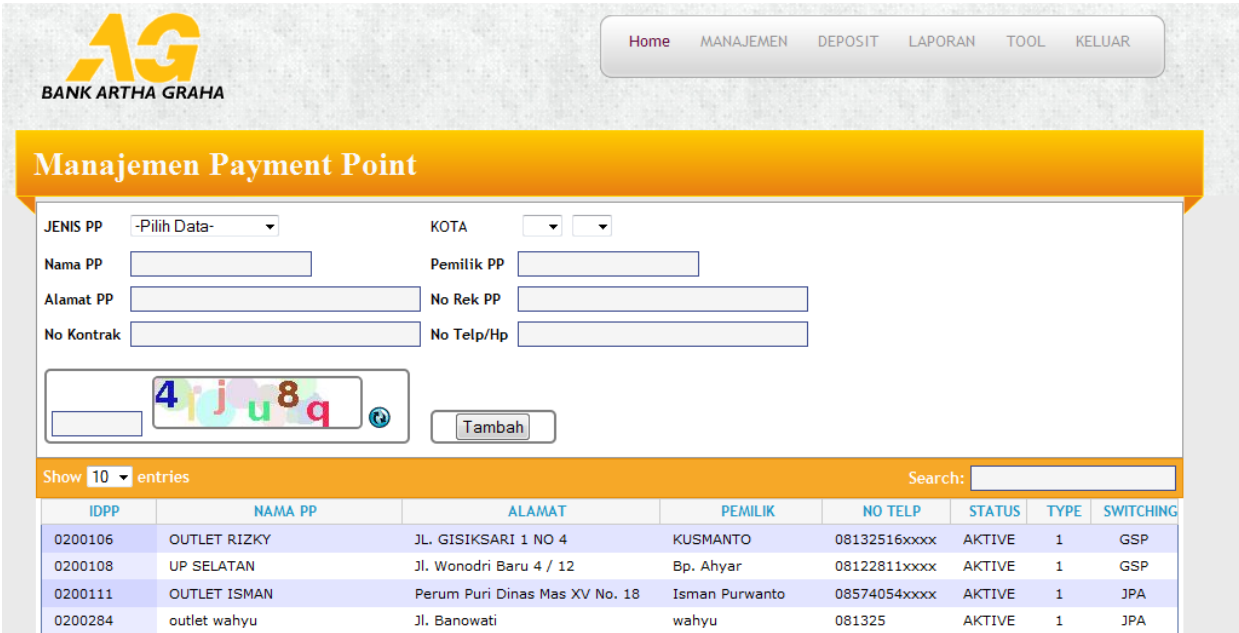

GAMBAR 3.Manajemen Merchant.

#### **Tata caraPenggunaanManajemen Merchant:**

- SilahkanPilih menu Manajemen di lanjutkandenganmemilih Menu Manajemen Merchant.
- SilahkanDilengkapidengan data yang valid sesuai data real dari Payment Point yang bersangkutan.
- PadaJendelaManajemen Payment Point, ketikaakanmenambah Payment Point Baru, silahkanuntuk di pilihJenis PP,Jenis PP terdiri Dari DepositodanPlafon ( Depositoberarti Payment Point memberikanAgunan / Deposit berupaUangjaminanuntukbertransaksisedangkanPlafonmerupakankebalikandariDeposito yaitutanpauangjaminan.)
- NamaPP :merupakannamadari Payment Point yang di inginkansesuaidengan request dariPemilik Payment – point yang bersangkutan.
- AlamatPP :merupakanalamatdari Payment Point berdiri.
- No Kontrak : No UrutdariKontrakkerjasamaantara payment Point dengan CA / Sub CA.
- Area Kota : SilahkanPilihuntuk Kota Payment Point tersebutberdiri
- PemilikPP :Merupakan data namadariPemilik / yang bertanggungjawab di Payment Point tersebut.
- No RekPP :Berisi data mengenai no rekeningdaripemilik payment point yang manaberfungsiuntukacuan data transfer fee tiapbulannya.
- No Telp / Hap: merupakan No Handphone yang dapat di hubungidaripemilik / penanggungjawab PP jikasewaktuwaktuadakendala.
- Setelahsemuanya di isi / dilengkapisilahkanuntuk di kliktombolTambah.

#### **MANAJEMEN USER**

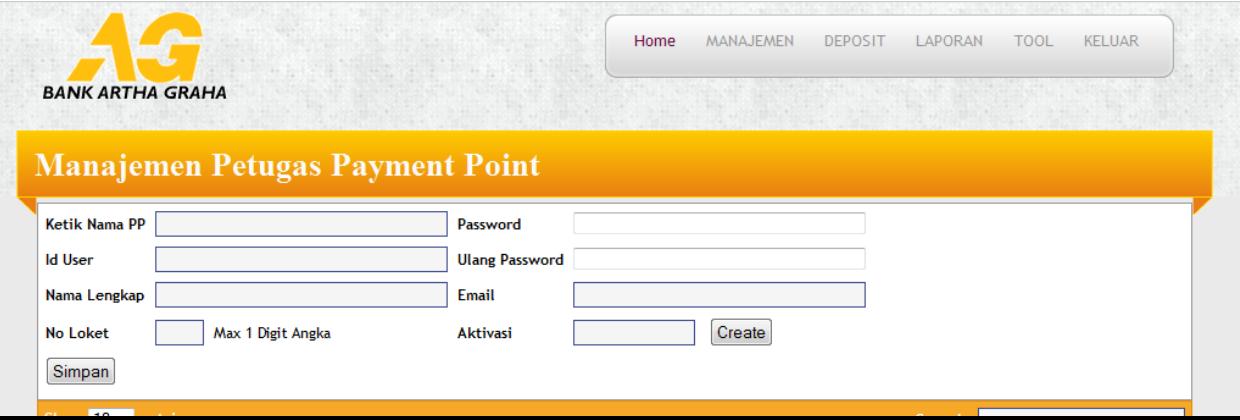

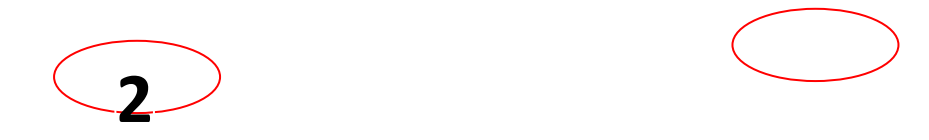

#### Gambar 4.Manajemen User

#### **Tata Cara PenggunaanManajemen User:**

- SilahkanPilih menu Manajemen di lanjutkandenganmemilih Menu Manajemen User.
- Sebelumnya Data Merchant / Payment Point Terlebihdahuluharus di Aktifkanoleh CA yang bersangkutan, setelah di aktivasibarubisa di isikolom- kolomnya.
- SilahkanDilengkapidengan data yang valid sesuaidengan Payment Point yang bersangkutan.
	- $\checkmark$  KetikNamaPP :silahkanketikkannamaawal Payment Point yang hendak di buatkanusernya, nama payment Point iniotomatisakanmunculsetelahkitasebelumnyatelahmeng entry data Payment – point yang adapada menu Manajemen Merchant.
	- $\checkmark$  Id User : merupakan user yang nantinyaakandigunakanuntukmelakukan login padasaat login di aplikasiTransaksi PPAG.
	- $\checkmark$  NamaLengkap :merupakanidentitasdarinamalengkapsipetugas Payment Point.
	- $\checkmark$  No Loket : Silahkan di isisesuaidenganurutan petugas yang akan di buatkanusernya, bisalebihdarisatuuntukpetugasdari payment yang bersangkutan.
	- $\checkmark$  Password: silahkan di isidendan password yanf di kehendaki.
	- $\checkmark$  Ulang Password: Silahkan di isiulangsesuaidengan password, harus di isisamadenganpassword .
	- $\checkmark$  Email: silahkan di isidengannama / alamat email daripetugas payment point yang bersangkutan.
- Aktivasi: aktivasiotomatisakanmeng generate sendiriketikakitaklikTombol Create.( Kodeaktivasiininantinya yang akan di berikan ke petugaspadawaktupertama kali menjalankanaplikasiTansaksi PPAG, danakan di mintaaplikasiuntukmemasukkankodeverifikasi, disinilahkitaakanmemasukkanangkadarikodeaktivasitersebut)
- SelanjutnyaKlikTombolSimpanuntukmenyimpan data di Server PPAG.

#### **MANAJEMEN BLOCKING**

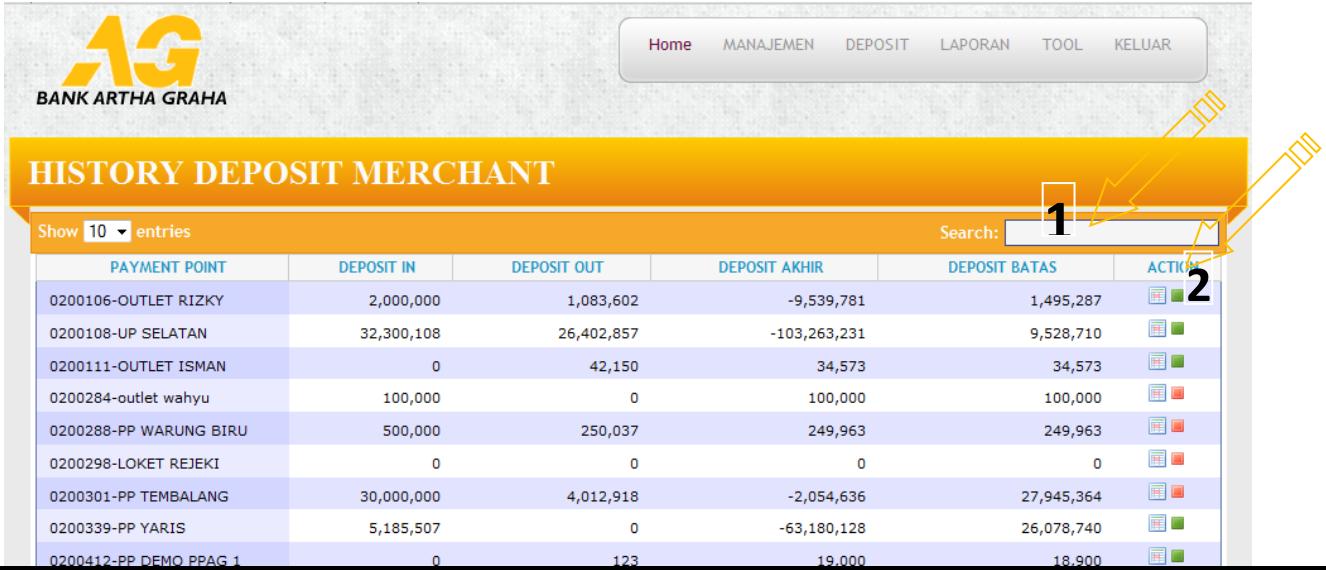

#### Gambar 5.Manajemen Blocking

#### **Tata Cara PenggunaanManajemen Blocking:**

- SilahkanPilih menu DepositodilanjutkandenganmemilihHistory Deposit.
- Manajemen Blok BerfungsiuntukMengeblok Payment Point yang tidaktertib / yang tidakdiinginkanbertransaksidalamjangkawaktu yang di inginkan.
- Silahkanketikkannama Payment –Point yang di kehendakidalam menu Search, otomatisaplikasiakanmengelompokkannama payment – point sesuaiapa yang di ketikkan,bilatidak di ketemukanmakanlistnyaakankosong.
- Setelah data payment point yang diinginkanketemu, silahkanuntuk di KlikTombolKotak yang ada di sebelahkanandaridaftar payment – point yang ada di List tersebut, klikTombolKotakuntukmengeblok, warnamerahberartiposisiloket di BLOCK sedangkanwarna HIJAU menandakanLoketTidak di Block
- Payment Point yang di Blok TidakakanbisamelakukanTransaksi, dan payment point hanyabisamelihatpelaporansertainformasikalau Payment – pointnyasedang di Block.

#### **C. DEPOSITO**

#### **HISTORY DEPOSITO**

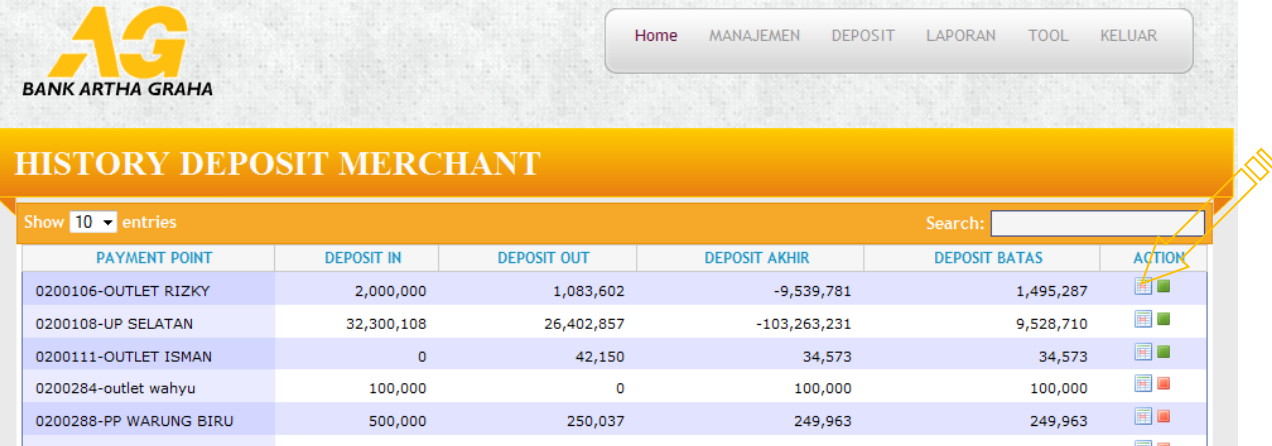

#### Gambar6. History Deposito

#### **Tata Cara PenggunaanManajemenHistory Deposito:**

- SilahkanPilih menu Deposito di lanjutkandenganmemilih Menu History Deposito.
- LaporanDepositodigunakanuntukmelihat Historical Depositodari payment point yang bersangkutan, baikitusisaSaldo Payment – Point danjugaDalamPemberianDeposito ke Payment Point.
- UntukMelihatsecara Detail dariPemberianSaldo ke Payment Point silahkanuntuk di KlikTombol yang ada di sebelahkanandaridaftar payment point.

HasildariklikTombolDetilsebagaiberikut:

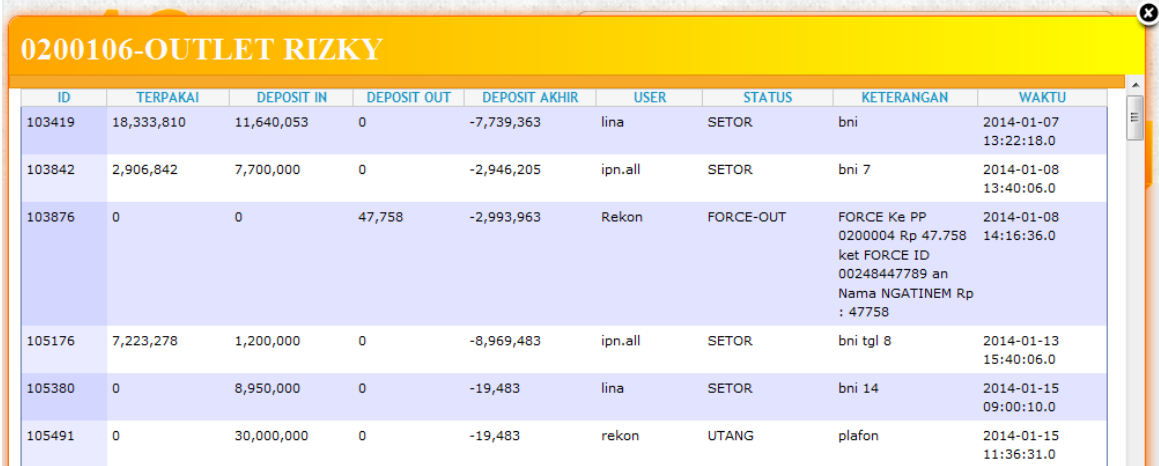

#### Gambar 7.Detildari History Deposito

Untukmenutupdaridetil History DepositoSilahkanuntuk di kliktombolClose.

#### **D. LAPORAN**

#### **LAPORAN PELUNASAN SUB CA**

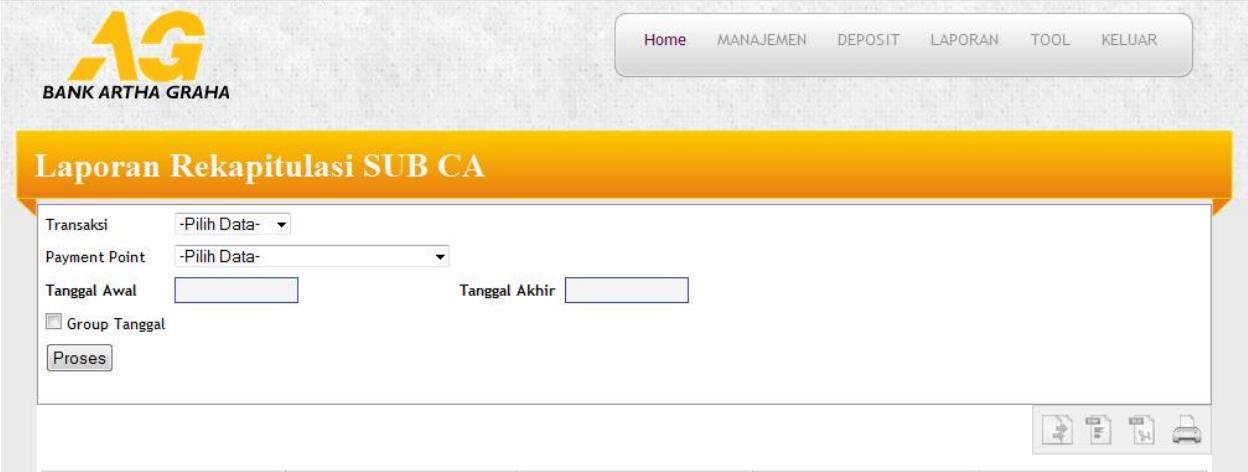

# Save to excell

#### Gambar 8.LaporanPelunasan Sub CA

#### **Tata Cara PenggunaanLaporanPelunasan SUB CA:**

- SilahkanPilih menu Laporan di lanjutkandenganmemilih Menu LaporanPelunasan CA.
- SilahkanpilihJenisTransaksi (Pospaid,Prepaid,NonTaglis,Telkom,PDAM).
- PilihTanggal yang akan di tampilkanpelaporannya.
- Silahkanpilihjenispengelompokanpelunasannya, berdasarkan Group PertanggalPelunasanatauBerdasarkanKelompokPer Payment – Point.
- DilanjutkandenganmengKlikTombol Proses, selanjutnyaakanmuncul List Pelaporan yang di Inginkan.
- List Pelaporandapat di simpandalambentuExcellmaupunCsv, ataubisalangsung di Print denganmenekantomboltanda Printer.

#### **E. TOOL**

#### **GANTI PASSWORD**

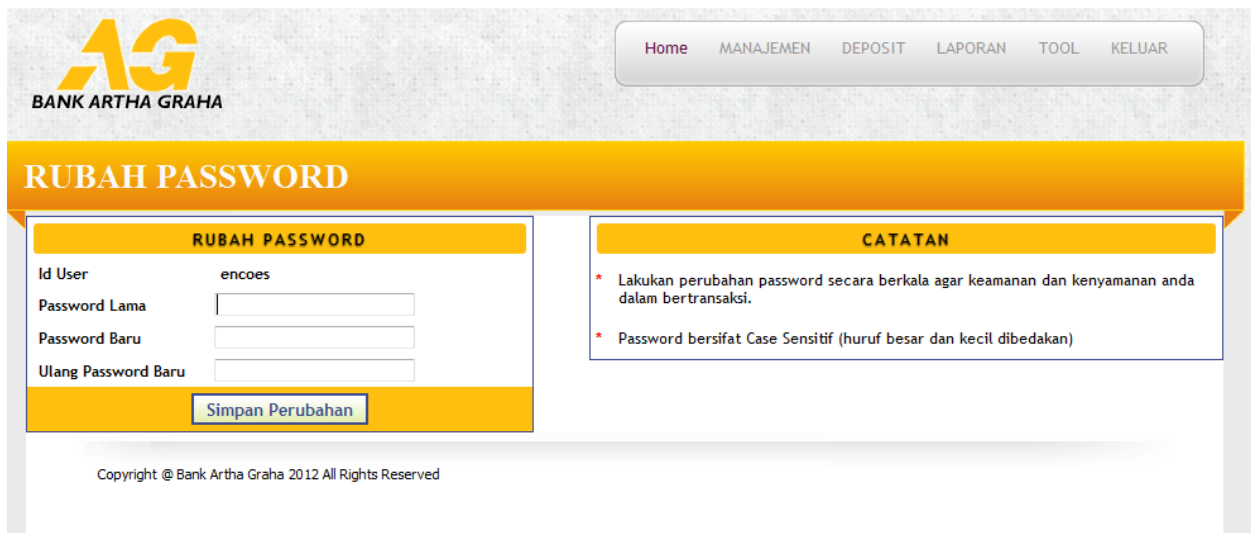

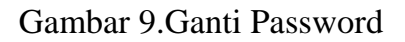

#### **Tata Cara PenggunaanGanti PASSWORD:**

- SilahkanPilih menu Tool di lanjutkandenganmemilih Menu Ganti Password.
- PadaJendelaGanti Password, Silahkanmasukkanpadakolom Password Lama password yang sebelumnya di miliki.
- Setelahitumasukkan Password Baru yang di kehendaki, ulangisekalilagi password barupadakolomUlang Password Baru. KemudianklikTombolSimpanPerubahan. Automtispassword lama telahtergantikandengan password baru.
- Untukmengetahuihasildariperubahan password yang dilakukan, silahkanuntukkeluardariaplikasi Web Monitoring dancobauntuk login kembali ke dalamAplikasi Web Monitoring denganmenggunakan password yang baru.

#### **GANTI MESSAGE SUB CA**

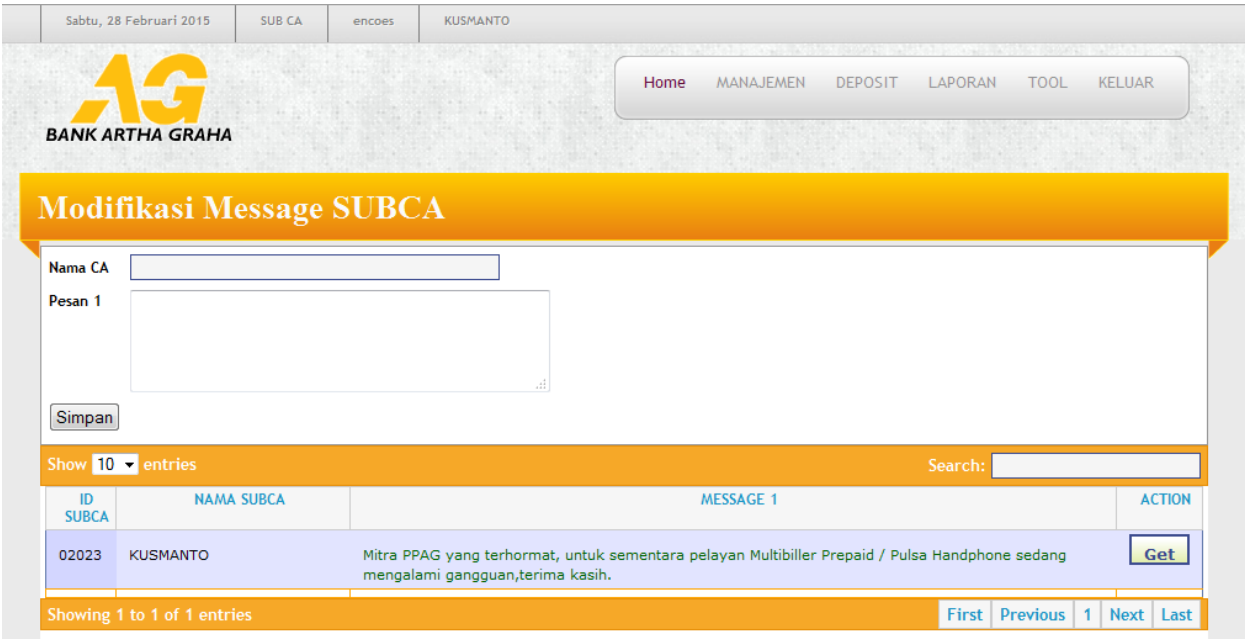

Gambar 10.Ganti Message Sub CA

#### **Tata Cara PenggunaanGanti Message Sub CA:**

**PESAN**

- SilahkanPilih menu Tool di lanjutkandenganmemilih Menu Ganti Message Sub CA.
- Pertamasilahakanklikpada list nama Sub CA, automatiskolomNama CA akanterisisendirinya, setelahitusilahkangantipesan yang di inginkanpadakolomPesan 1.
- SelanjutnyatekantombolSimpan. Secara automatic pesan yang di tampilkan di aplikasiTransaksi PPAG akantergantikandenganpesan yang baru.

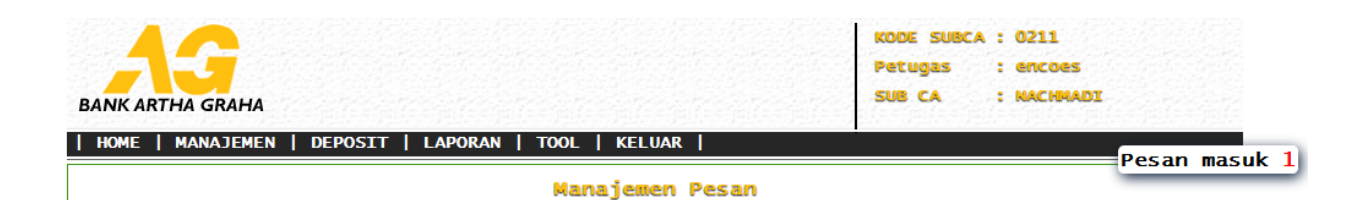

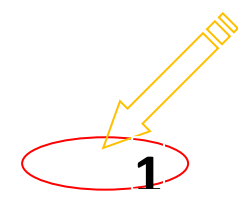

#### Gambar 11.KirimPesan

#### **Tata Cara PenggunaanKirimPesan:**

- SilahkanPilih menu Tool di lanjutkandenganmemilih Menu Pesan.
- Fasilitasinidigunakanlayaknyakitaberkomunikasiduaarahyaitusepertibersmsdengan payment-point.
- Cara penggunaannyasilahkankliktombolbalaspada list pesan, kemudianautomatisNama PP yang akandikirimpesandengansendirinyatampil.
- Selanjutnyaketikkanpesan yang akan di sampaikan ke Payment point yang di tuju,.
- SelanjutnyakliktombolKirim. Pesan Private Payment Point terkirim.

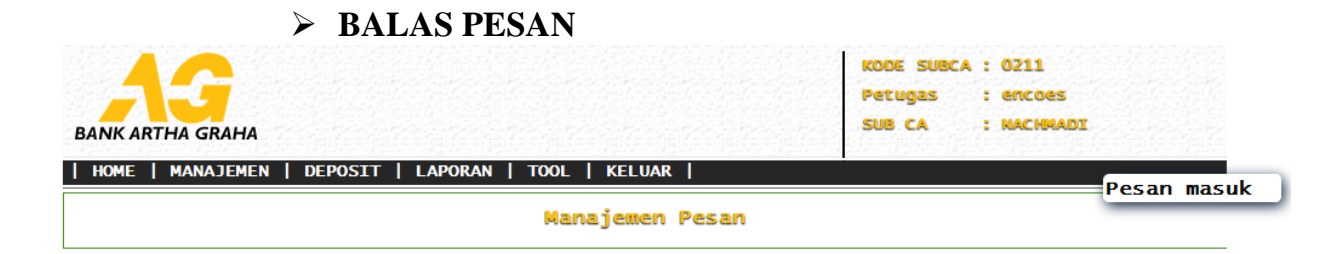

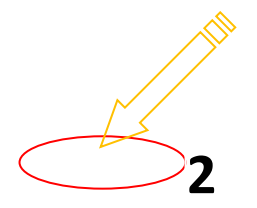

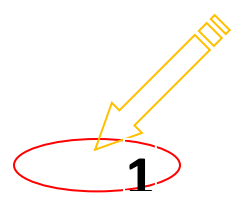

#### Gambar 12.BalasPesan

- Penggunaanyasamadengankalaukitakirimpesan, untukbalaspesansilahkankliktombolbalaspesanpada list pesan yang masuk, selanjutnyaklikTombolBalasPesanotomatisNama PP sama No urutPesanterisidengansendirinya, selanjutnyasilahkanisipesan yang akan di sampaikan / balaskepada Payment – Point yang bersangkutan.
- SelanjutnyaklikTombolBalas.

#### **F. KELUAR**

#### **Tata Cara PenggunaanMenu Keluar:**

SilahkanPilih menu KeluarKetikaakankeluardalamAplikasi.,

sebelumkeluarakanmunculKonfirmasi , sepertiberikut:

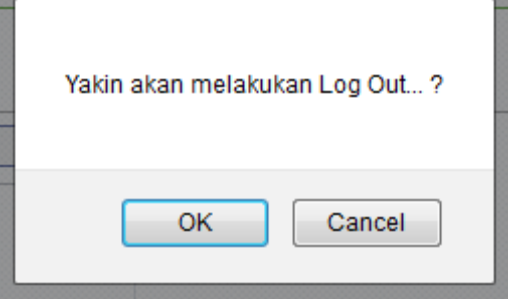

Apabilayakinakan Log out silahkanklik Ok kalaubatalsilahkankliktombol Cancel.

**Untuk Informasi Lebih Lanjut Silahkan Klik www.ppag.co.id**

--ooOOOOOOoo--